# 期日確認システム

操作マニュアル

2023年 4月 5日 更新

藤カマンダーソフト株式会社

# 1. 起 動

① ブラウザを起動し、下記 URL にアクセスします。 <http://fcsmail.jp/html>

② 認証情報(ユーザー名 および パスワード)を入力します。

③ メニュー画面が開きます。

### 2. メニュー

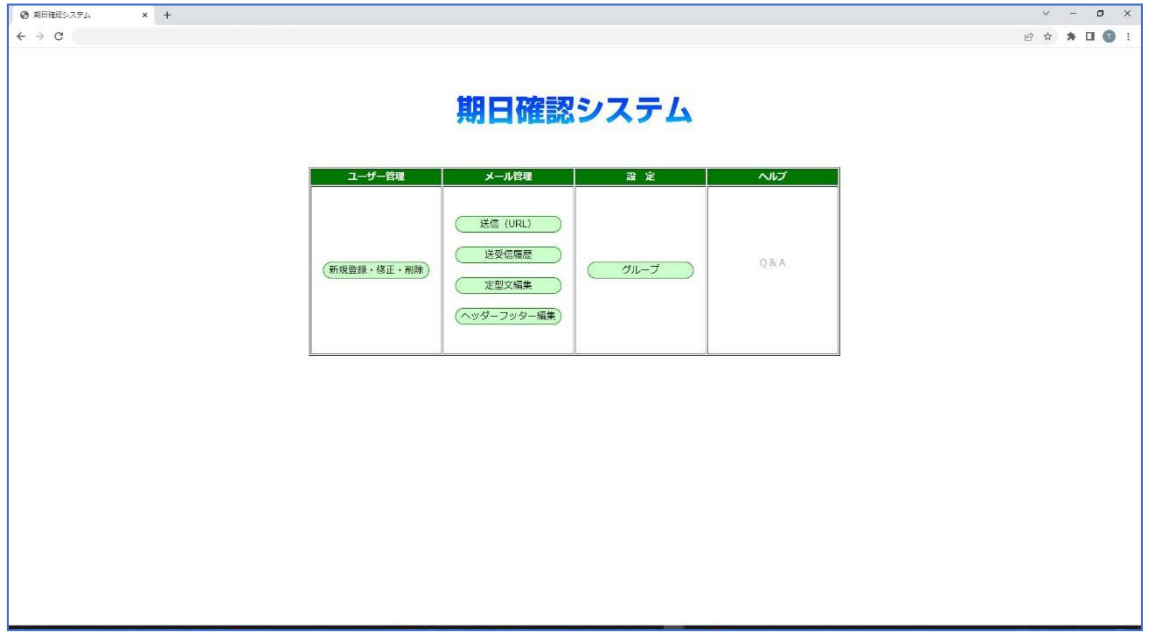

## 3. ユーザー情報編集(一覧)

① メニュー画面で、「新規登録・修正・削除」をクリックします。

- ② 新規登録 …「新規登録」をクリックします。
- ③ 修 正 … 対象のユーザーが表示されている行の、「編集」をクリックします。
- ④ 削 除 … 対象のユーザーが表示されている行の、「削除」をクリックします。

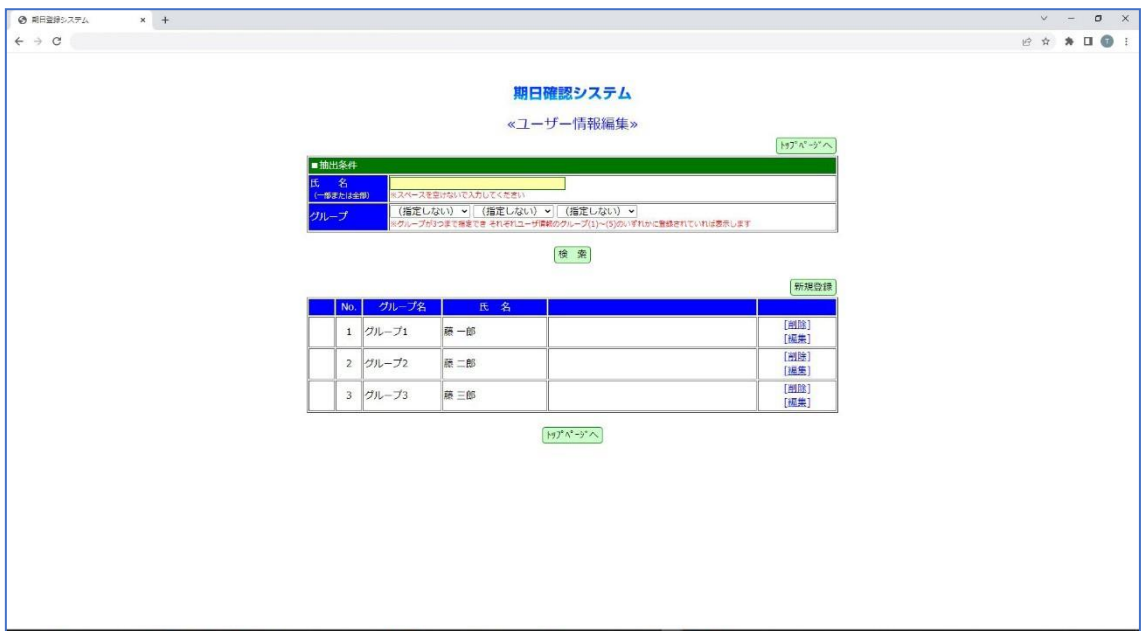

4. ユーザー情報編集

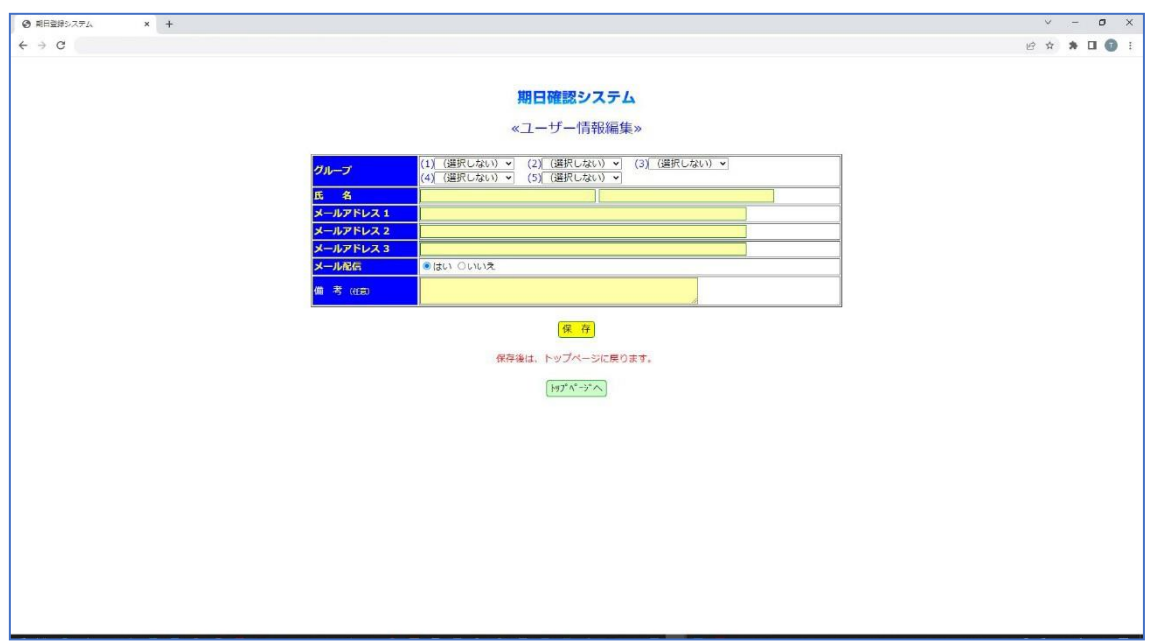

#### 5. メール送信

① メニュー画面で、「送受信履歴」をクリックします。 ② 検索条件(氏名、グループ)を入力し、「検索」をクリックします。 ③ 定型文を送信する場合、定型文(件名)を選択します。 ④ 定型文以外の内容を送信する場合、送信内容(件名、本文)を入力します。 ⑤ 送信対象者に☑を入れます。 ⑥ 即時(今すぐ)送信 …「送信」をクリックします。 ⑦ 日時指定送信 … 日付、送信日時を指定し、「送信予約」をクリックします。 ⑧ 定期送信 … 毎月の送信日、時刻、回数を選択し、送信」をクリックします。 ⑨ 期日確認(12:00送信)… 期日の指定し、「予約送信」をクリックします。

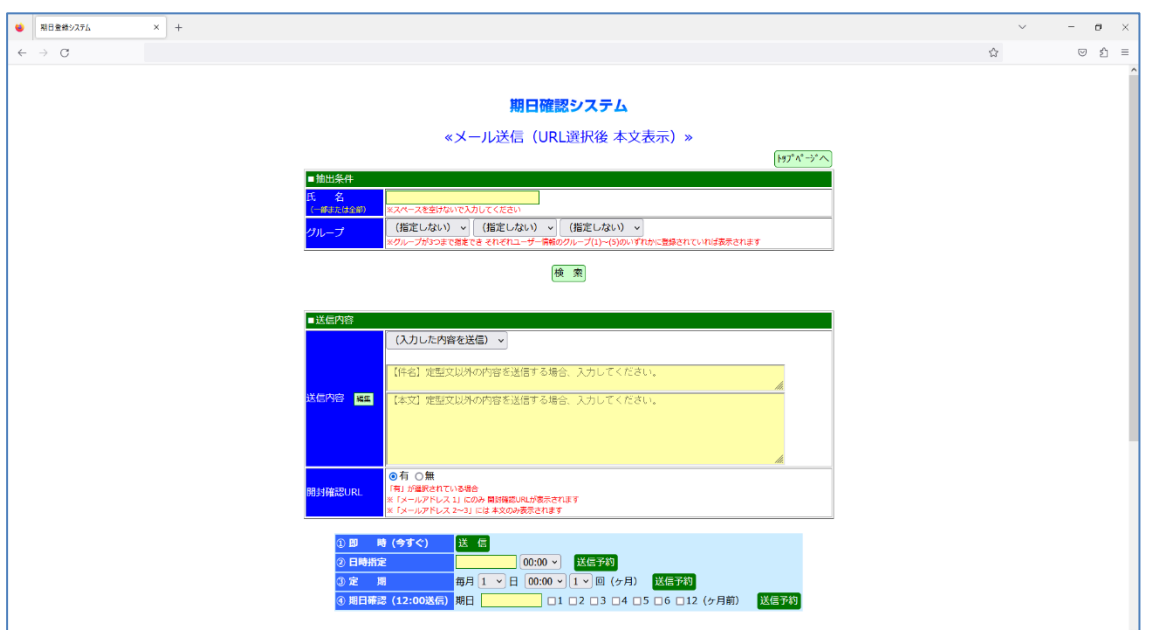

## 6. 受信履歴

- ① メニュー画面で、「送受信履歴」をクリックします。
- ② 抽出条件 … グループを選択し、「検索」をクリックします。
- ③ 詳細表示 … 対象のユーザーが表示されている行の、「詳細」をクリックします。

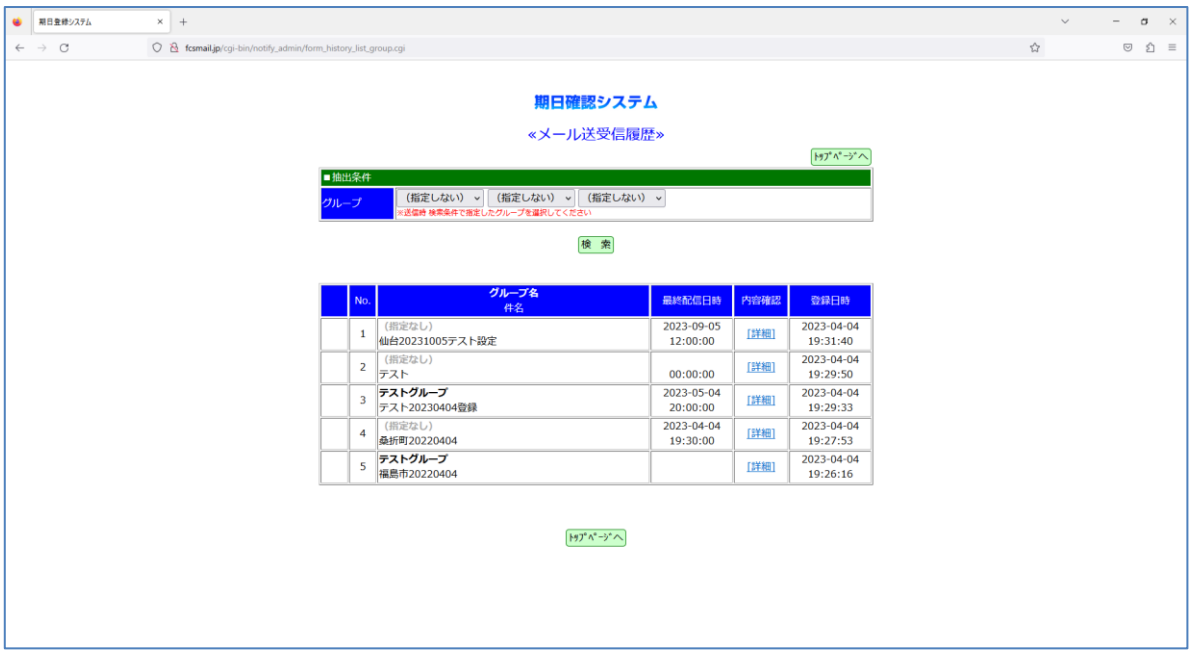

# 7. 受信履歴(内容確認)

① 修 正 … 対象のメールが表示されている行の、「削除」をクリックします。

② 詳細表示 … 対象のユーザーが表示されている行の、「詳細」をクリックします。

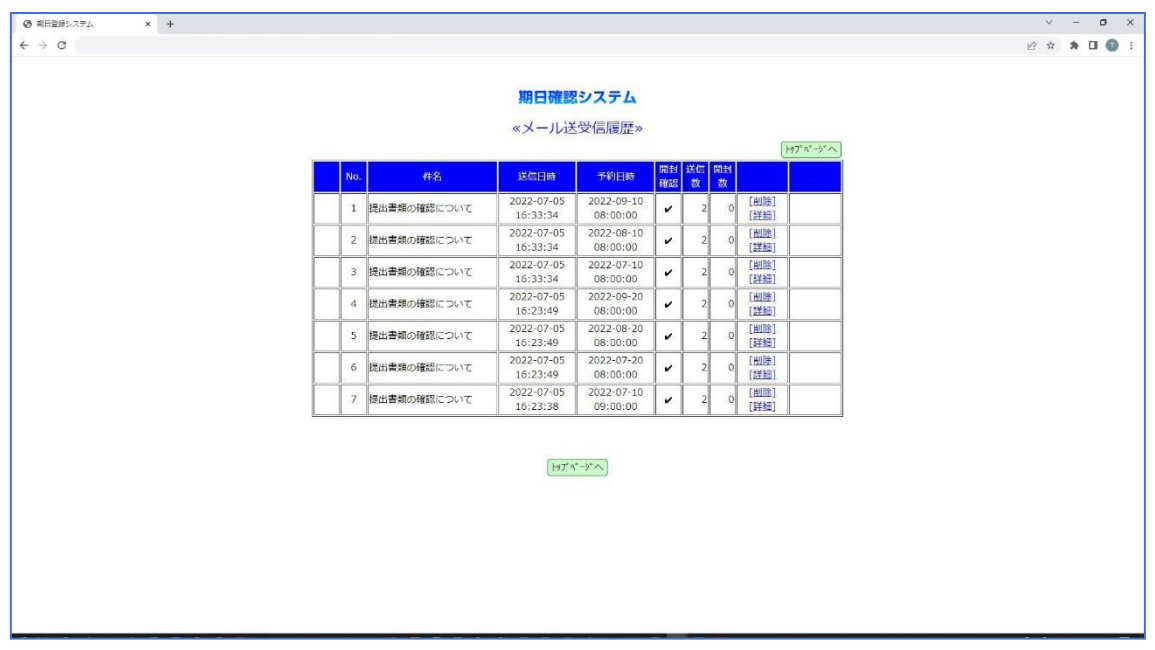

# 8. 受信履歴(詳細)

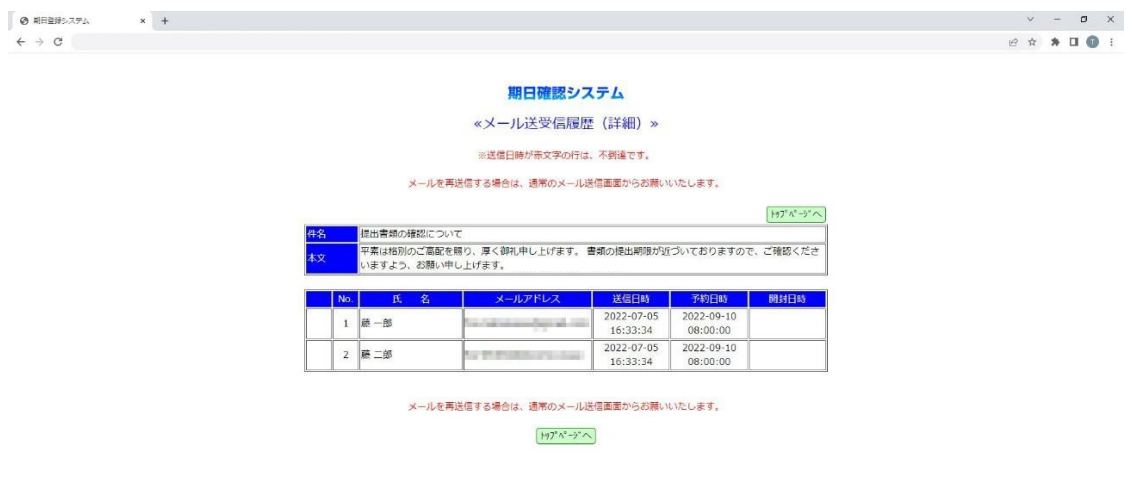